## **Inscription aux téléservices**

Un document récapitule la procédure et contient les codes indispensables pour l'inscription aux téléservices. Pour l'obtenir, Il faut contacter le lycée par téléphone, ou mieux, demander à votre enfant de venir le chercher au secrétariat. La demande peut aussi être faite en envoyant un courriel au lycée à l'adresse **ce.0932030b@ac-creteil.fr**

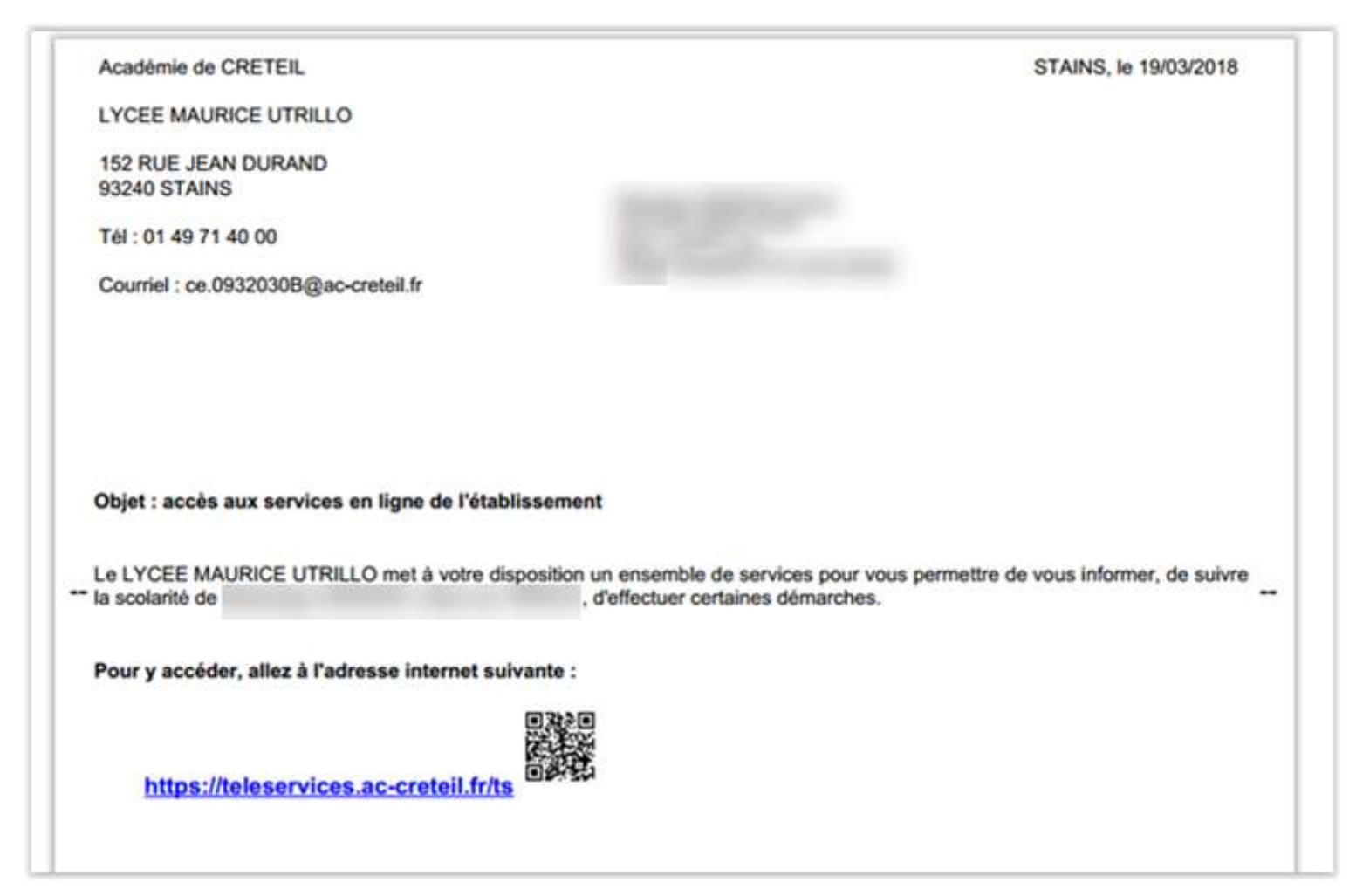

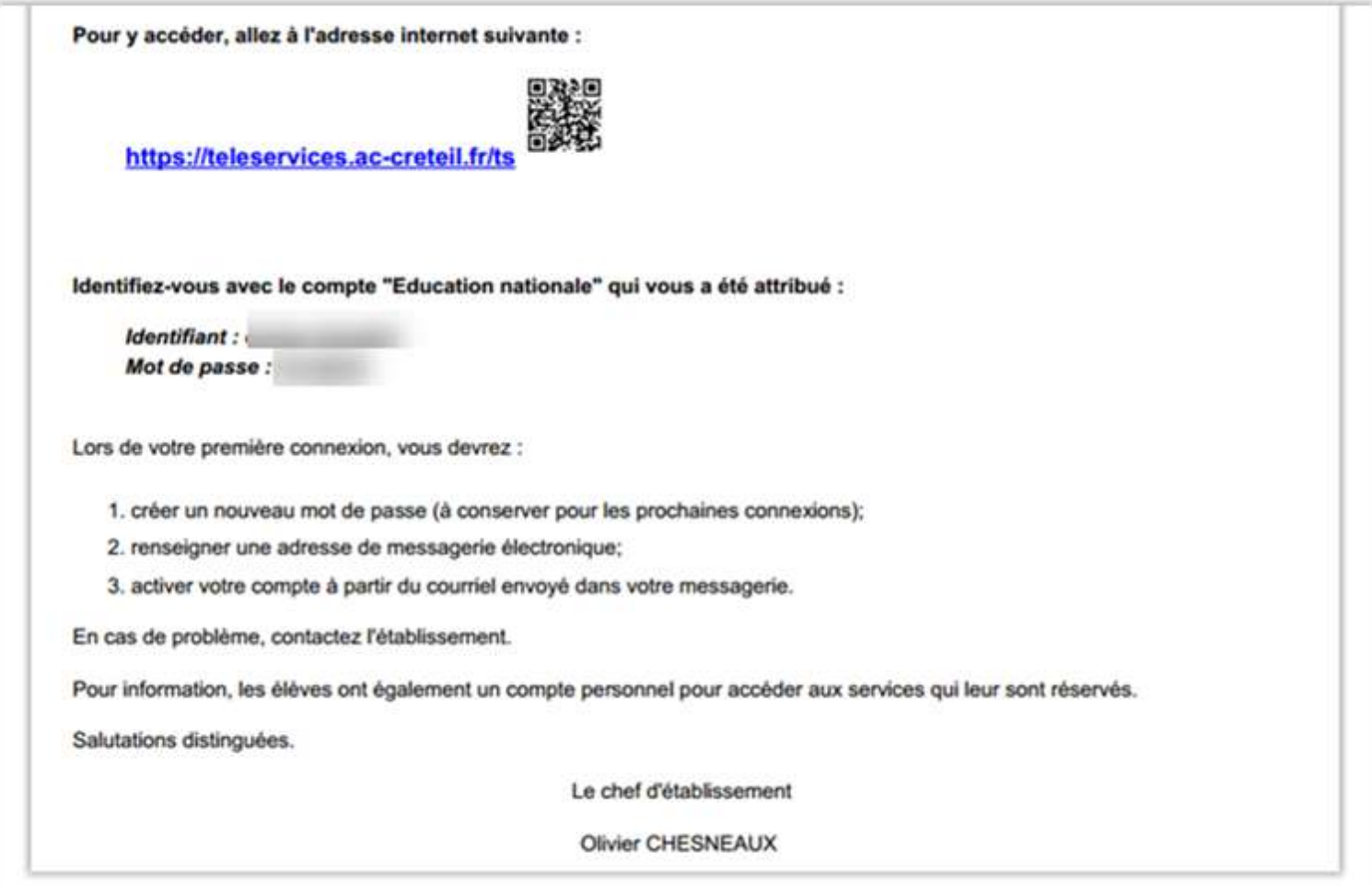

# https://teleservices.ac-creteil.fr/ts

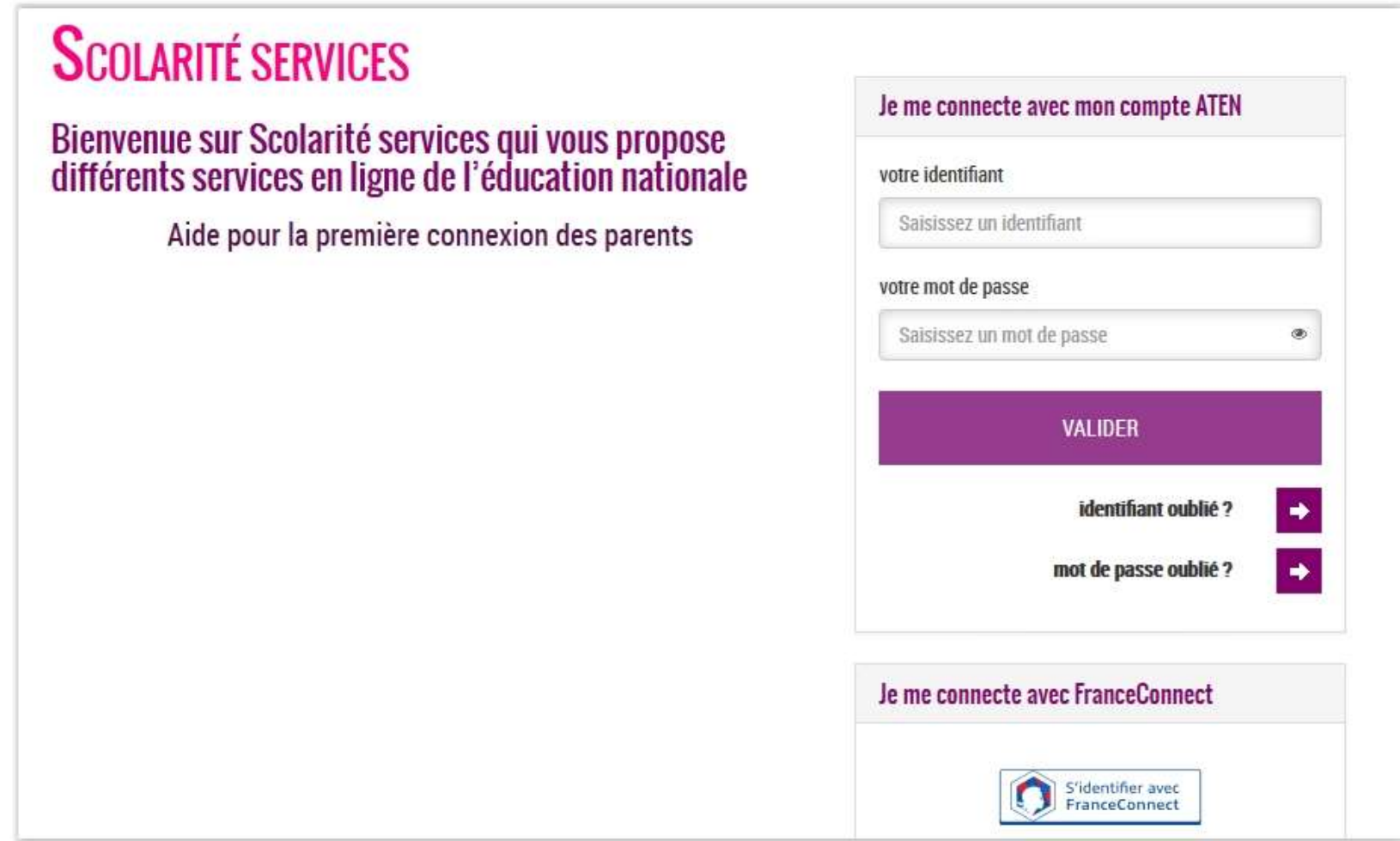

# Saisir son identifiant et son mot de passe

# **ETAPE 2**

## Pour la première connexion :

Il faut avoir :

- \* son identifiant
- \* son mot de passe
- \* une adresse email valide et accessible
- \* la date de naissance de son enfant

## Terminer en cliquant sur

VALIDER

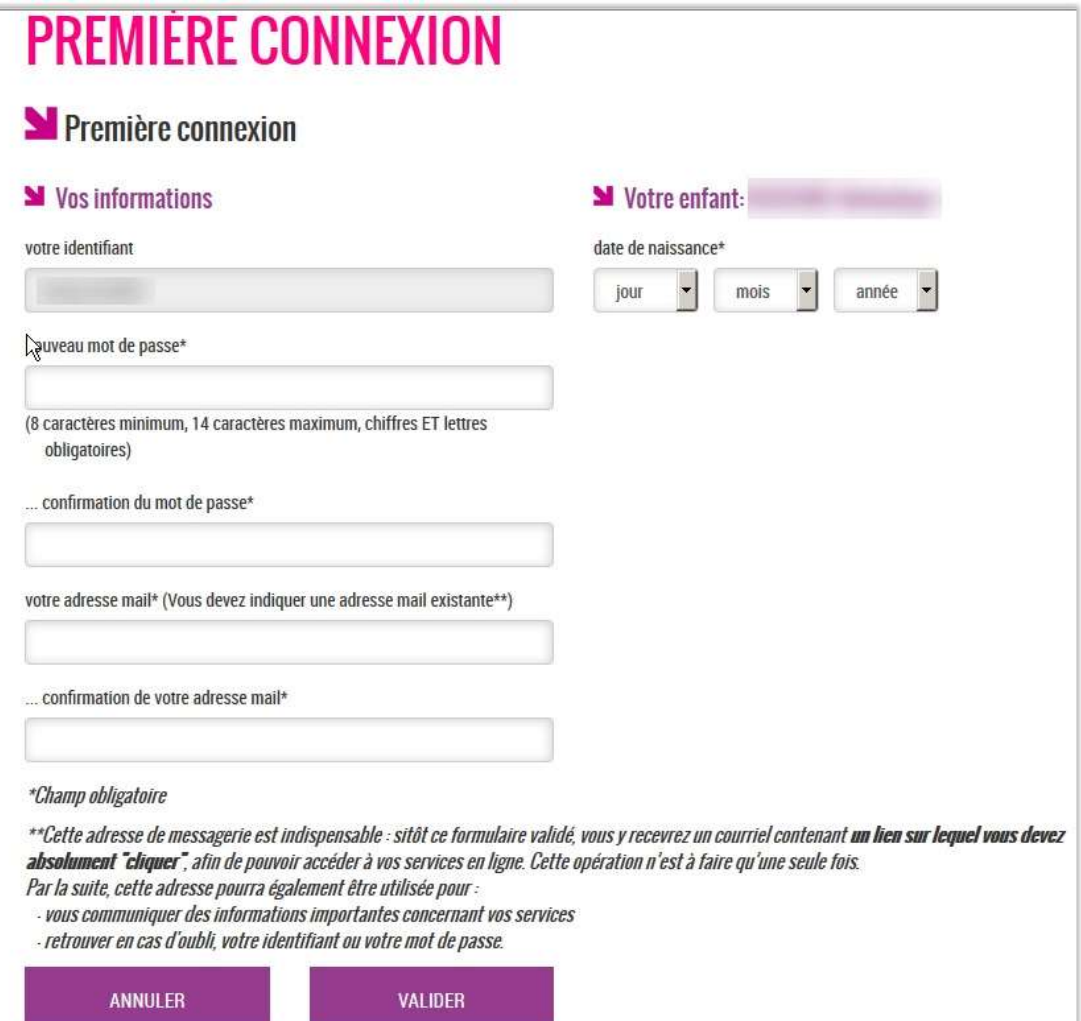

#### **ETAPE 3**

Un email de confirmation est envoyé à l'adresse saisie à l'étape précédente

Il faut cliquer sur « vous devez activer votre compte en cliquant ICI » pour activer le compte.

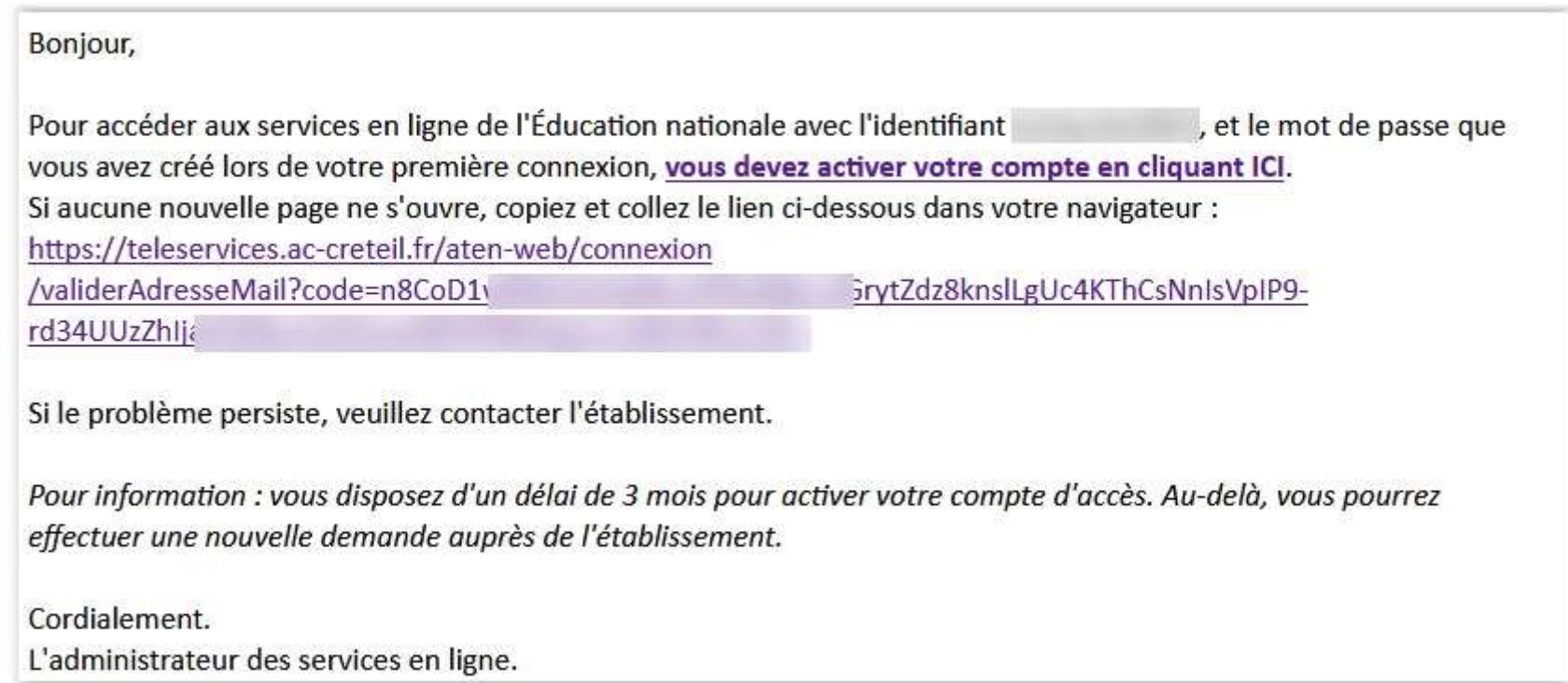

## Retour à la page d'accueil du site

### ( **[https://teleservices.ac](https://teleservices.ac-creteil.fr/ts) -creteil.fr/ts**  )

# **SCOLARITÉ SERVICES**

# Je me connecte avec mon compte ATEN Bienvenue sur Scolarité services qui vous propose<br>différents services en ligne de l'éducation nationale votre identifiant  $12 - 12$ A

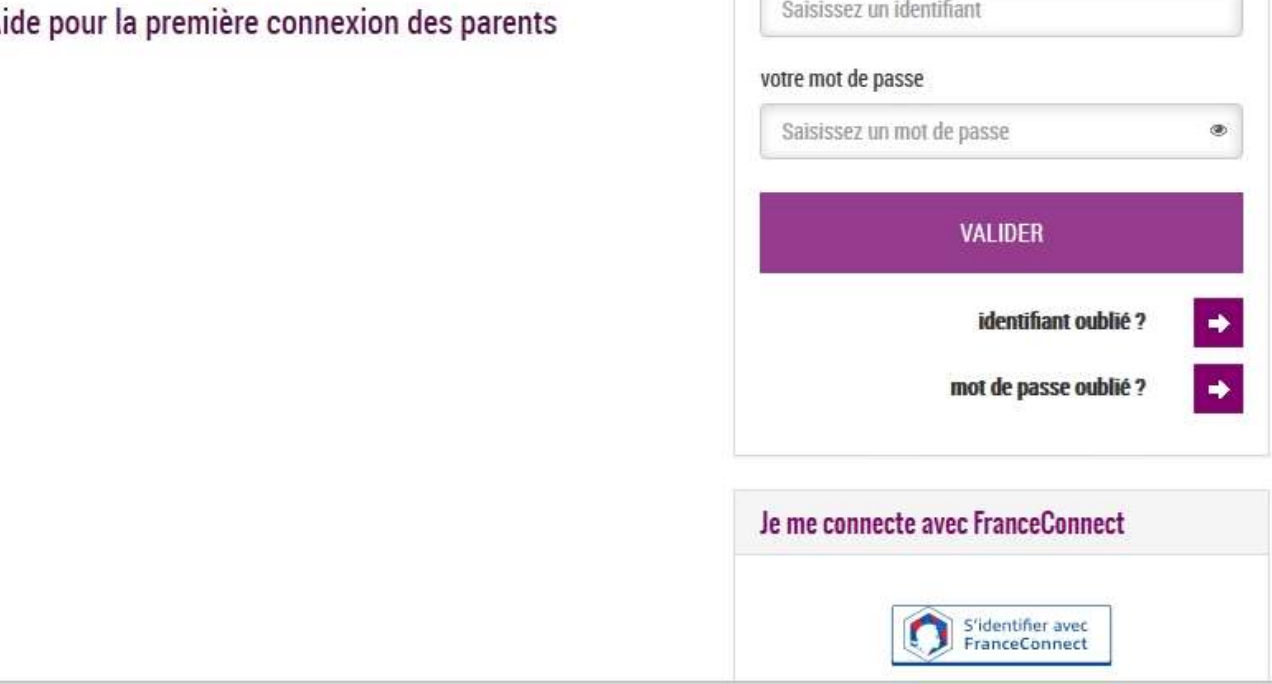

#### **ETAPE 5**

**Une fois identifié avec l'identifiant et le mot de passe crée à l'étape 2,**

**on arrive sur l'écran d'accueil des « Téléservices »**

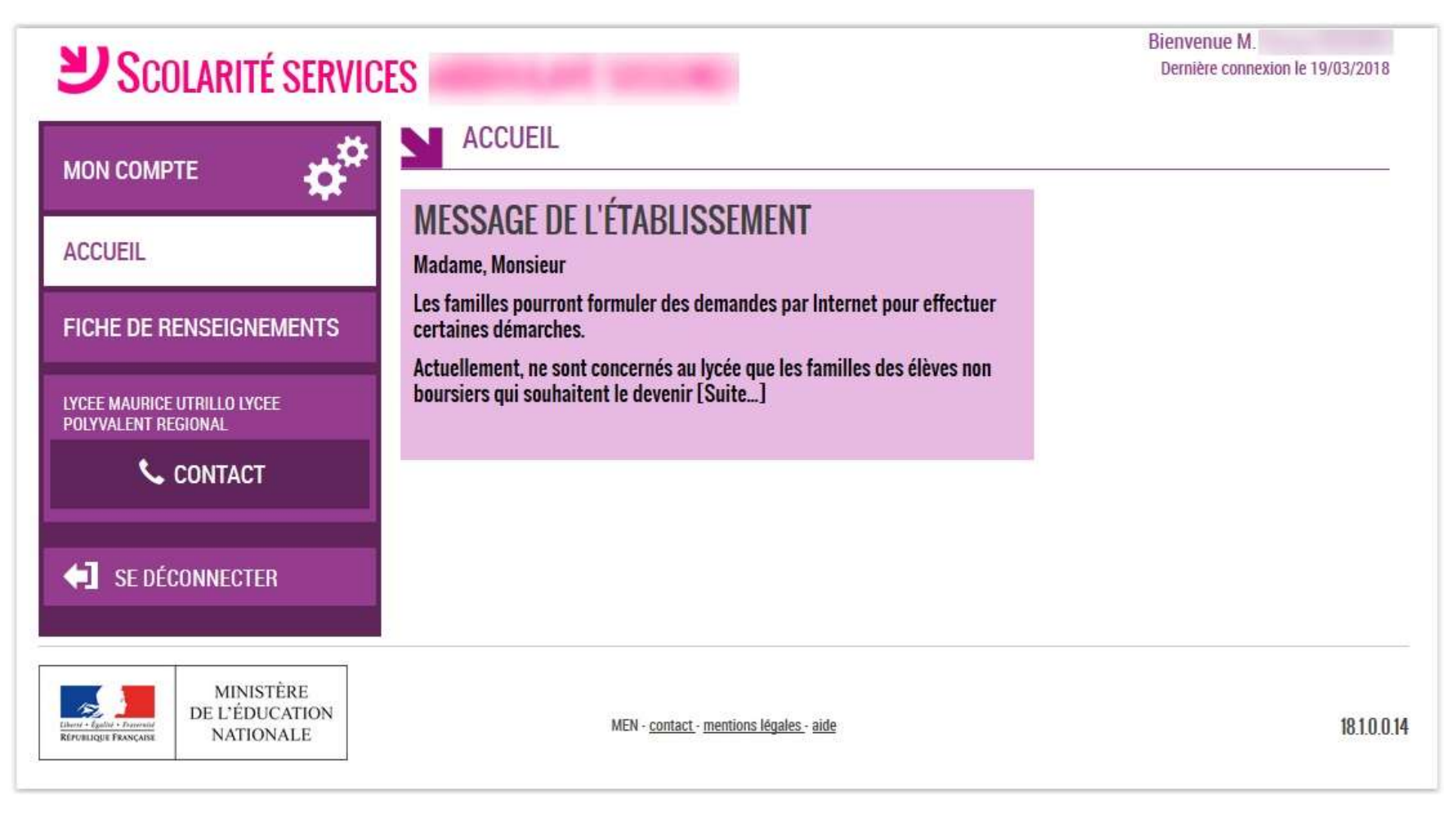